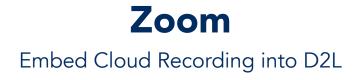

## **Access Your Zoom Cloud Recordings:**

- 1. Sign in at <u>https://etsu.zoom.us/</u> using your ETSU username and password.
- 2. Click **Recordings** on left side of screen.

3. If you have multiple recordings, you can narrow the list using the search features. Search by Date Range, Meeting ID, Topic, or Keyword.

## Copy the Shareable Link for the Recording:

- 4. Choose the meeting you would like to embed and click on the Meeting Topic.
- 5. The recording details will open. Click on the Copy Shareable Link button.

| My Recordings > ETSU Zoom Training |                                           |  |
|------------------------------------|-------------------------------------------|--|
| ETSU Zoom Training 🧪               |                                           |  |
| May 7, 2019 12:52 PM East          | tern Time (US and Canada) ID: 123-456-789 |  |
| This recording will be delete      | ed automatically in XX days.              |  |
| 0                                  | Recording 1<br>2 files 446 MB             |  |

Download (2 files)

ETSU Zoom Training

0

Shared screen with speaker view

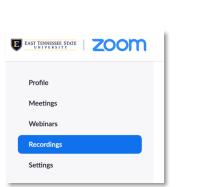

----

123-456-789

\_\_\_\_

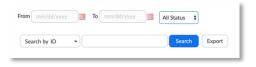

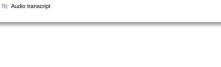

Ocopy shareable link

Î

- 1 -

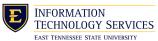

**Zoom** Embed Cloud Recording into D2L

## In D2L:

- 1. Sign in to D2L using your ETSU username and password.
- 2. Select **Content** at the top of the page.

 Select the Module in which you would like to embed your Zoom recording. Click to open.

4. Click New. Select Create a Link.

 Paste the Shareable Link that you copied from Zoom in the URL field. Enter the Title. Leave Open as External Resource unchecked. Click Create.

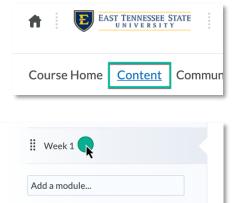

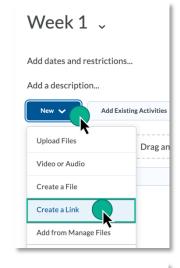

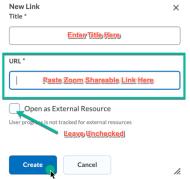

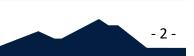

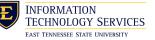

**Zoom** Embed Cloud Recording into D2L

6. Your Zoom recording is now embedded in your D2L course along with the searchable Audio Transcript.

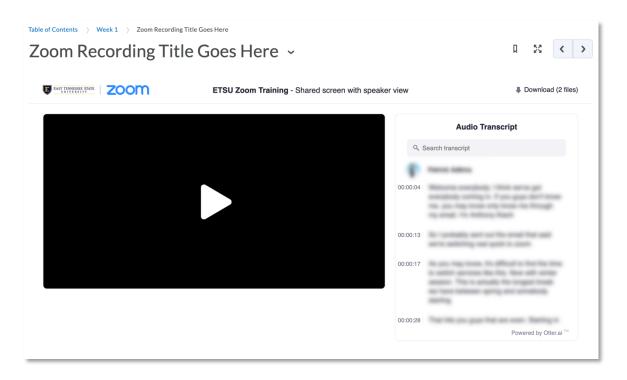

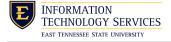

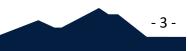